## 5.12 Minecraft (leer programmeren met Minecraft) https://studio.code.org/s/mc/reset

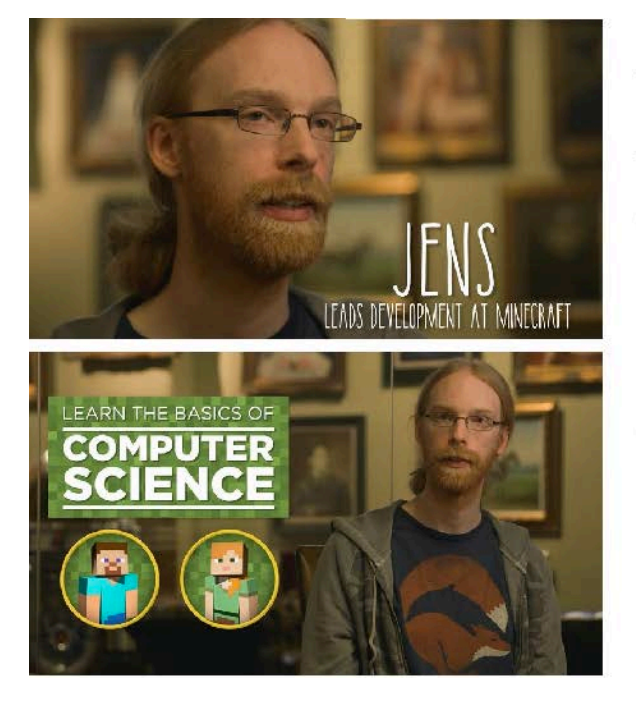

Mijn naam is Jens Bergensten, maar ik ben beter bekend als Jeb. Ik ben de hoofdontwikkelaar van Minecraft, hier bij Mojang in Stockholm. Volgens mij was ik elf of misschien twaalf toen ik begon met programmeren omdat ik games wilde maken. Een vriend van mijn vader zei dat ik om games te kunnen maken moest leren programmeren. Zo ben ik begonnen. Ik houd van ontwerpen en onderzoeken hoe games in elkaar zitten. Dat vind ik echt het leukste aan Minecraft.

In het komende uur leer je de basis van informatica door te programmeren hoe Alex of Steve zich moeten bewegen door een gesimuleerd stuk van een Minecraft-wereld.

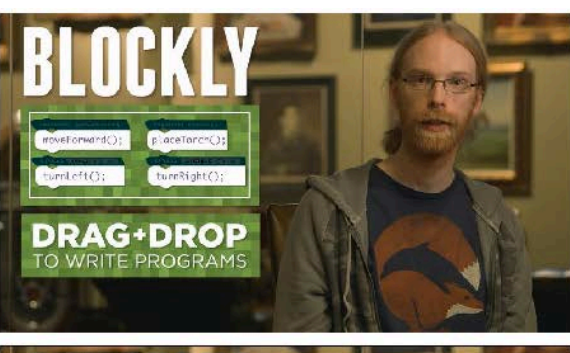

Meestal programmeer je met behulp van tekst, maar vandaag gebruiken we blockly: een systeem met blokken die je kunt slepen en plaatsen om programma's te schrijven. Onder het oppervlak schrijf je JavaScript-code.

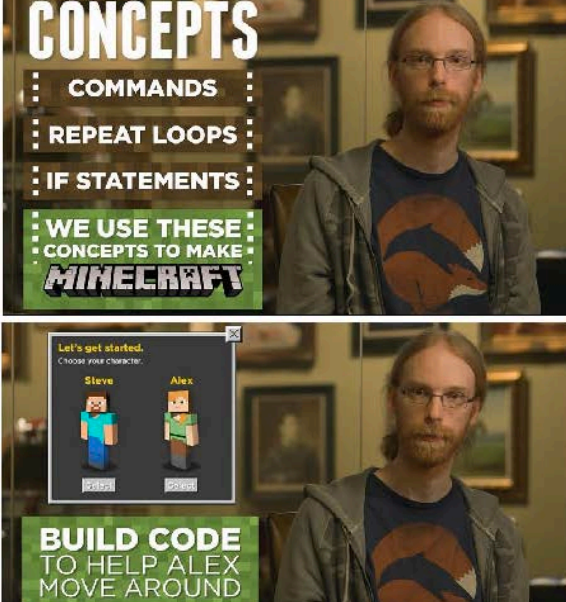

De concepten die je leert worden elke dag door computerprogrammeurs gebruikt en vormen de basis van de informatica. Hier bij Mojang, gebruiken we dezelfde concepten om Minecraft te laten werken.

Voordat je begint, moet je een personage kiezen. Ik kies Alex. Laten we code maken voor een programma dat haar helpt over het scherm te bewegen.

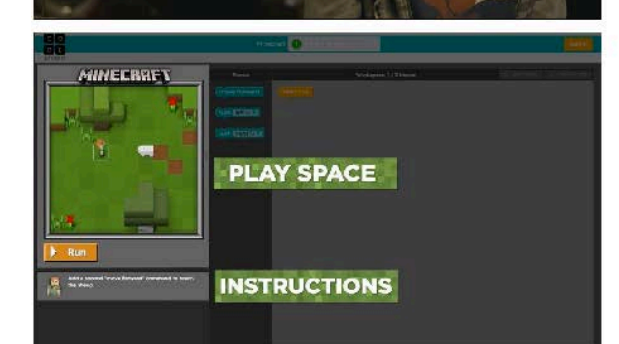

Je scherm is in drie hoofddelen gesplitst. Links bevindt zich de Minecraft-ruimte waar je programma draait. De instructies voor elk level worden eronder geschreven.

## (vervolg)

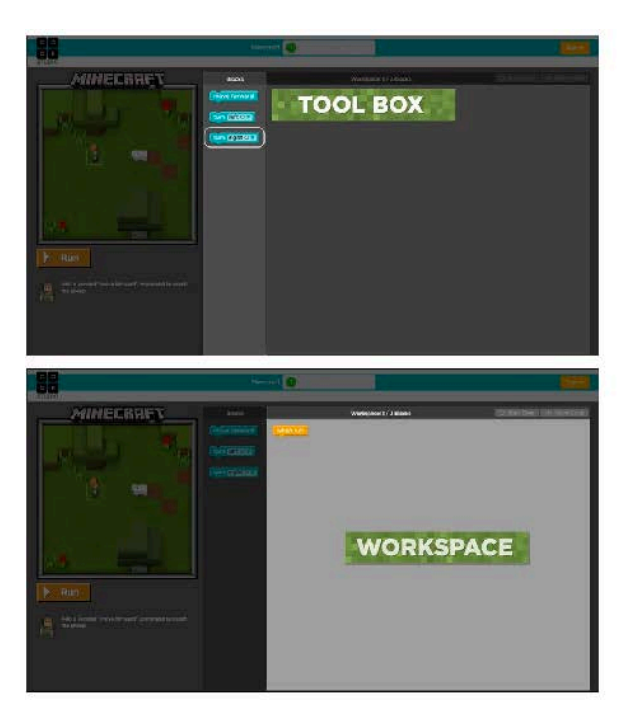

Dit middelste gebied is de gereedschapskist en elk van deze blokken is een commando dat Alex' acties bepaalt.

De witte ruimte rechts is de werkruimte en daar bouwen we ons programma.

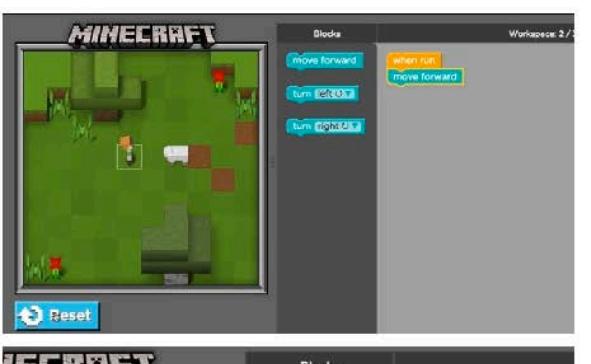

Als we het "beweeg vooruit"-blok naar onze werkruimte slepen en op Run klikken, wat gebeurt er dan? Alex beweegt een vakje vooruit in het raster.

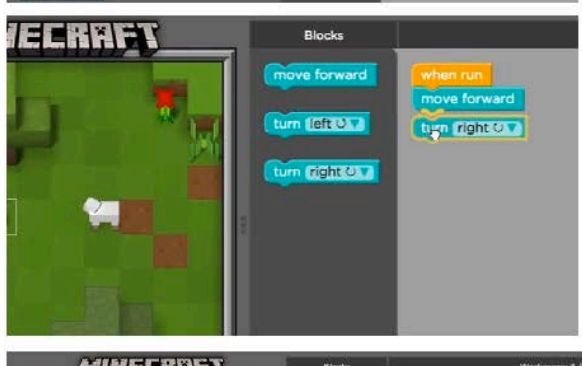

En wat als we iets willen doen nadat ze één vakje vooruit heeft bewogen? Dan kunnen we een ander blok toevoegen aan ons programma. Ik kies het "draai rechts"-blok en sleep het onder mijn "beweeg vooruit"-blok tot deze oranje lijn verschijnt. Dan laat ik het los en de twee blokken klikken in elkaar. Als we weer op Run klikken, voert Alex de commando's uit die van boven naar beneden zijn gestapeld in onze werkruimte.

En als je ooit een blok wilt wissen, sleep je het gewoon van de stapel terug naar de gereedschapskist.

Om veranderingen ongedaan te maken en terug te gaan naar het begin, gebruik je de Start Over-knop rechtsboven in de werkruimte. Nog één ding, zie je dat driehoekje op de draaiblokken? Als je zo'n driehoekje ziet, betekent dit dat je een andere optie kunt kiezen. Laten we beginnen met programmeren!

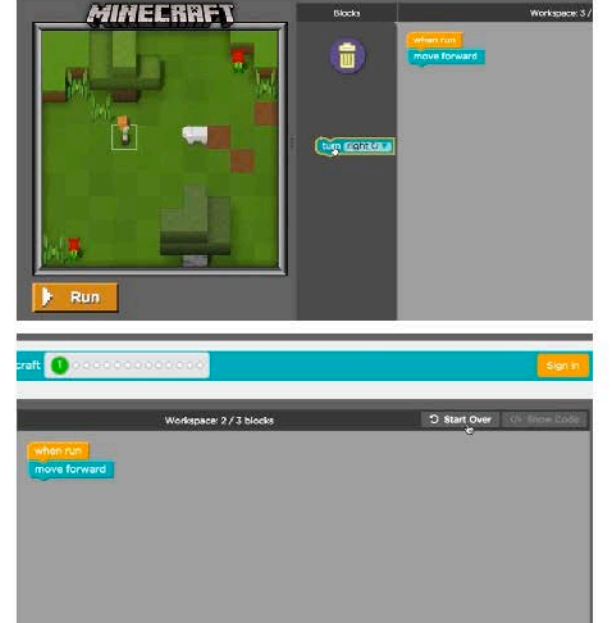